# **SmartStatus 2.3** User's Guide

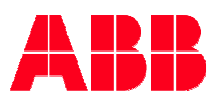

February 2006

The information in this document is subject to change without notice and does not represent a commitment on the part of ABB A/S. ABB A/S does not accept any responsibility for any errors that may appear in this document.

The software described in this document is furnished under a license and may be used only in accordance with the terms of such license.

The copyright of this work is vested in ABB A/S and the documentation is issued in confidence for the purposes only for which it is supplied. It must not be reproduced in whole or in part or used for tendering or manufacturing purposes except under an agreement or with the consent in writing of ABB A/S, and then only on the condition that this notice is included in any such reproduction. No information as to the contents or subject matter of this document or any part thereof arising directly or indirectly therefrom shall be given orally or in writing or communicated in any manner whatsoever to any third party being an individual firm or company or any employee thereof without the prior consent in writing of ABB A/S.

SmartLogger<sub>TM</sub>, SmartClient<sub>TM</sub>, SmartBuilder<sub>TM</sub>, SmartSim<sub>TM</sub>, SmartTranslator<sub>TM</sub>, SmartStatus™, SmartNotification™, SmartGuard™ and SmartOPC™ are trademarks of ABB A/S.

Use of this product is subject to acceptance of the SmartLogger license agreement included in this package. ABB A/S reserves the right, without notice, to make changes to its products as circumstances may warrant.

Other registered trademarks and trademarks used throughout this publication are the property of their respective owners.

Product rights 2004-2006 ABB A/S. All rights reserved. Printed and manufactured in Denmark.

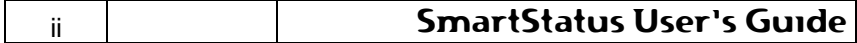

## **Contents:**

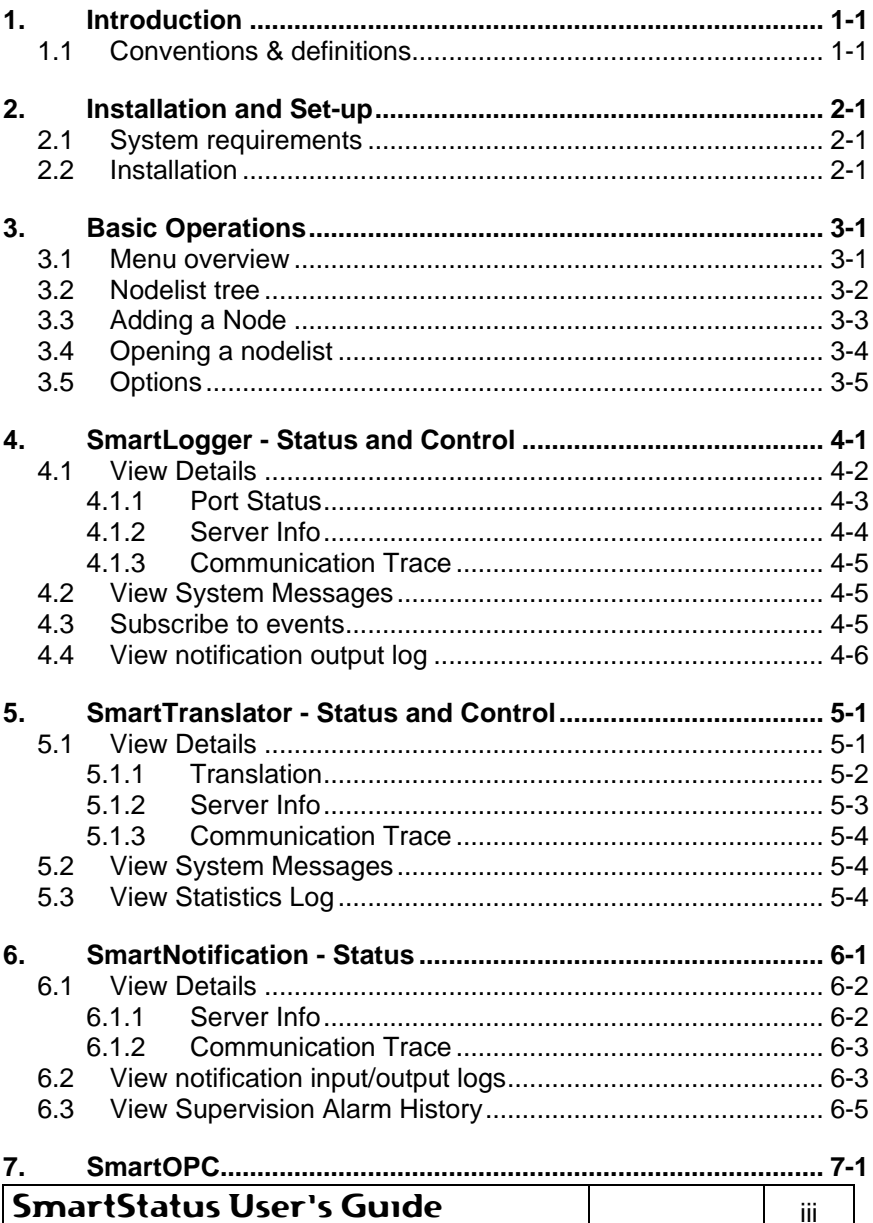

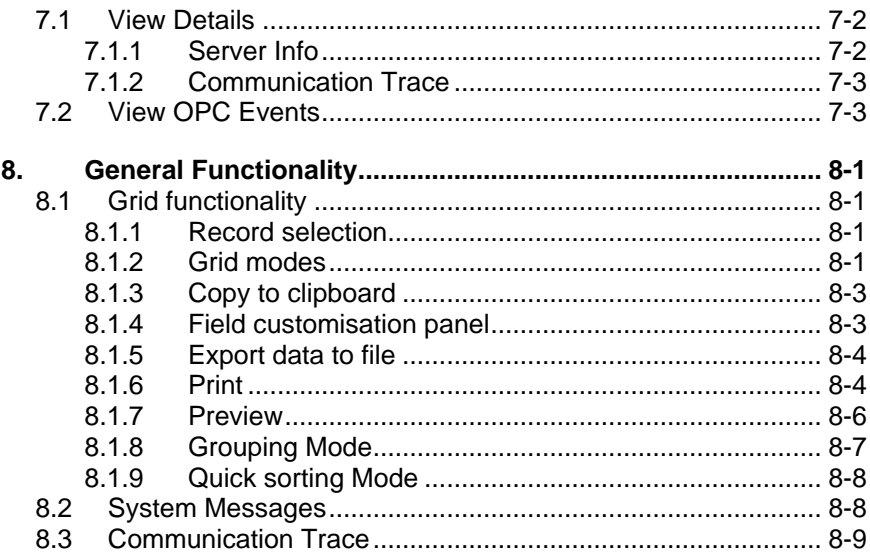

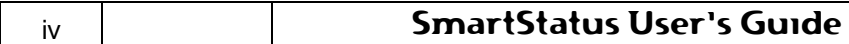

## **1. Introduction**

SmartStatus<sup>™</sup> is used for remote supervision and limited control of SmartLogger, SmartTranslator, SmartNotification and SmartOPC applications.

SmartStatus can have up to 50 nodes opened simultaneously.

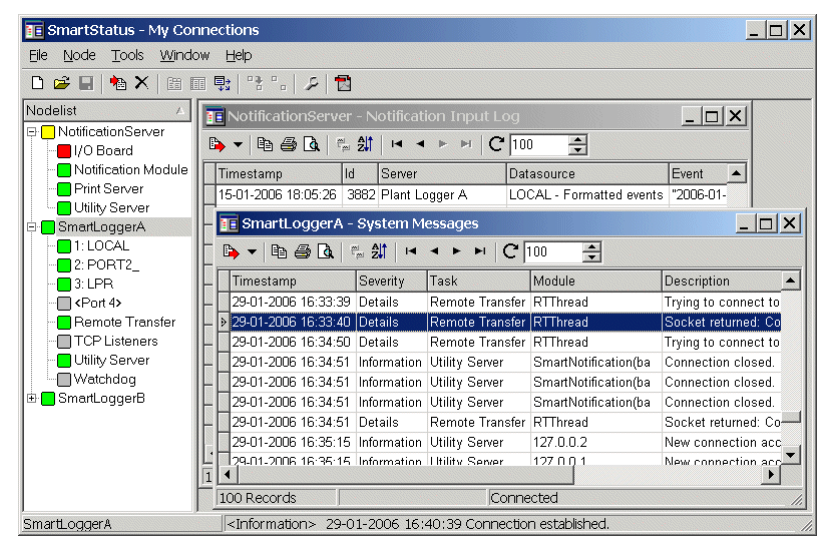

**Figure 1-1** 

## **1.1 Conventions & definitions**

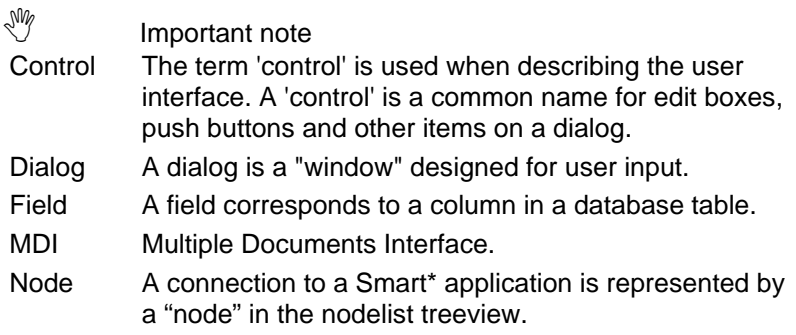

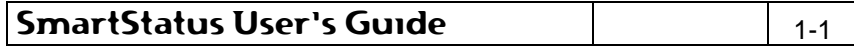

PDF (Adobe) Portable Document Format. This is the format used for the online User's Guide.

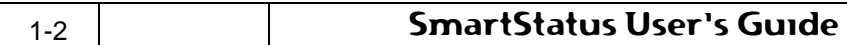

## **2. Installation and Set-up**

### **2.1 System requirements**

#### **Computer**

Pentium III or equivalent. 128 MB RAM.

#### **Operating system**

Windows 2000/2003/XP.

#### **Disk space**

20 MB free space for program/system files.

## **2.2 Installation**

#### **SmartStatus Application**

Simply run the SmartStatus23.exe file and follow the instruction on screen.

#### **Online User's Guide**

The online User's Guide is available from the menu item Help | User's Guide. To view this User's Guide, you must have Adobe® Acrobat® reader 5.0 or higher installed on your system. Adobe<sup>®</sup> Acrobat<sup>®</sup> Reader can be downloaded for free from: http://www.adobe.com.

Adobe<sup>®</sup> Acrobat<sup>®</sup> reader is copyright of Adobe Systems Incorporated.

#### **Windows Common Controls**

The SmartStatus uses some of the newer MS Windows Common Controls. If you experience any problems with the graphics on the menus or tool buttons, the Common Controls might need to be updated. The official Microsoft update program for the Common Controls (version 5.00 or higher) can be downloaded from: http://www.microsoft.com.

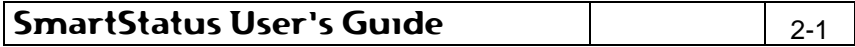

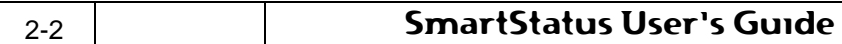

## **3. Basic Operations**

## **3.1 Menu overview**

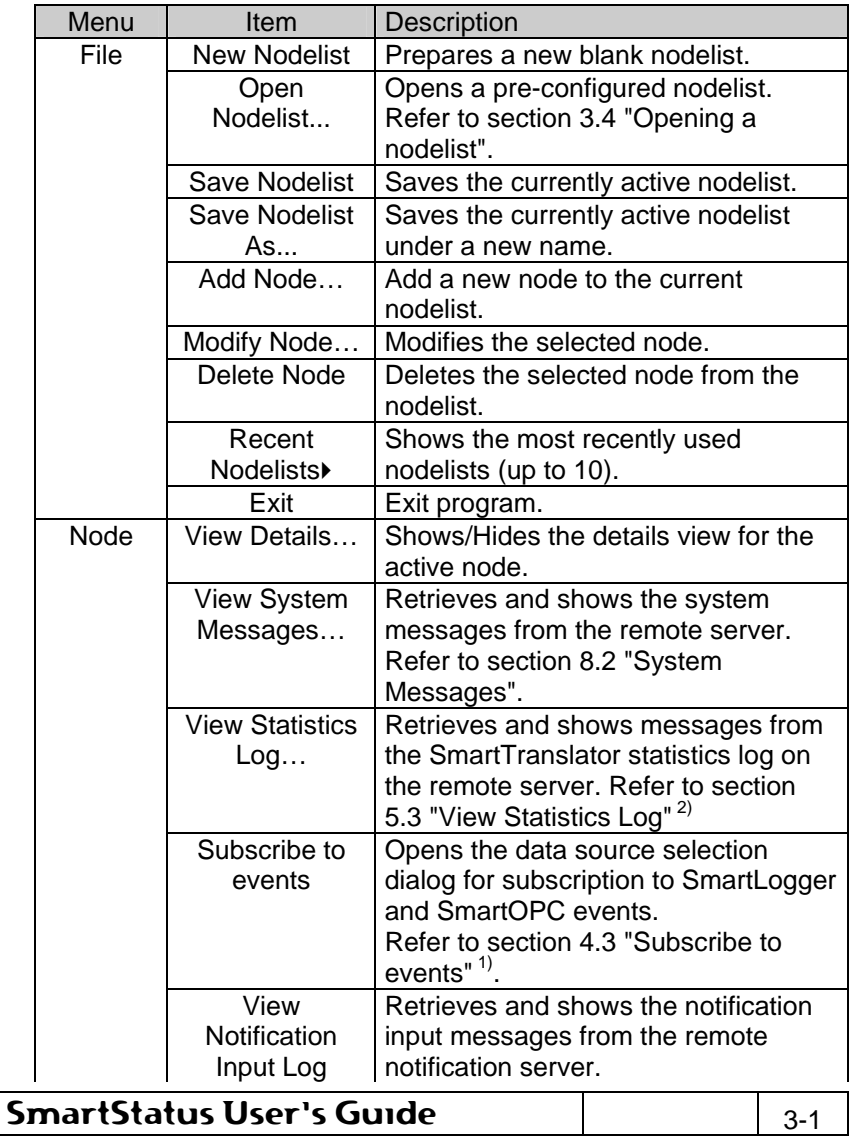

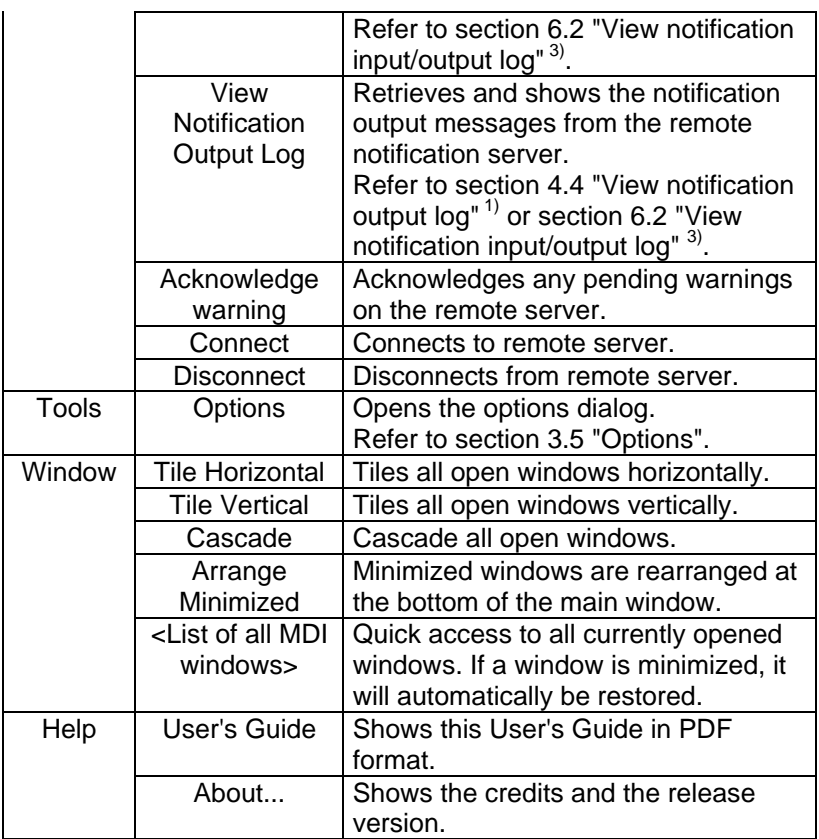

- 1) Only available for SmartLogger 3.3 (or later) and SmartOPC nodes.
- 2) Only available for SmartTranslator nodes.
- 3) Only available for SmartNotification nodes.

## **3.2 Nodelist tree**

The left panel of the application shows all configured nodes in the active nodelist.

The status indications for each module, as shown in Figure 3-1, are explained in details in section 4 "SmartLogger - Status and Control", section 5 "SmartTranslator - Status and Control", section 6 "SmartNotification - Status" and section 7 "SmartOPC".

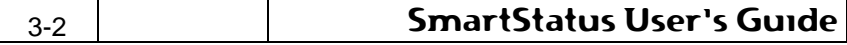

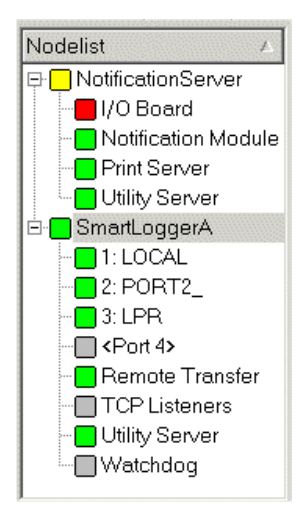

#### **Figure 3-1**

Right clicking anywhere in the panel calls up a popup menu for accessing miscellaneous features. The menu is context sensitive, so it varies depending on the type node currently selected (SmartLogger, SmartTranslator, SmartNotification or SmartOPC).

The popup menu also offers the possibility to expand or collapse all sessions at once.

## **3.3 Adding a Node**

Adding a node to the current nodelist can be done by choosing File | Add Node... from the menu.

This will bring up the following dialog:

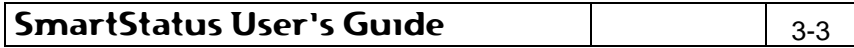

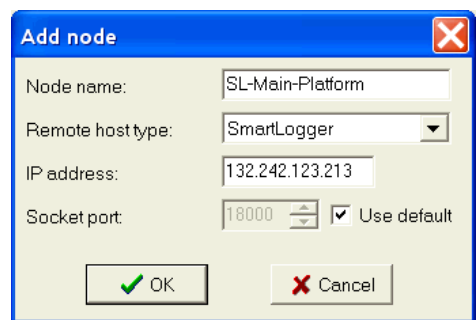

### **Figure 3-2**

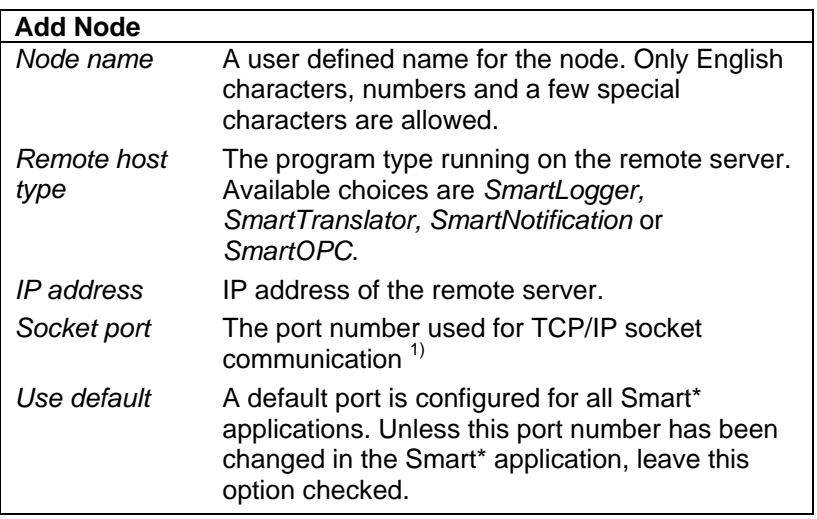

1) Must be identical to the socket port specified for the Utility Server module on the remote host (Smart\* application).

## **3.4 Opening a nodelist**

An existing nodelist can be opened from the menu item File | Open Nodelist...:

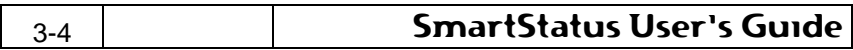

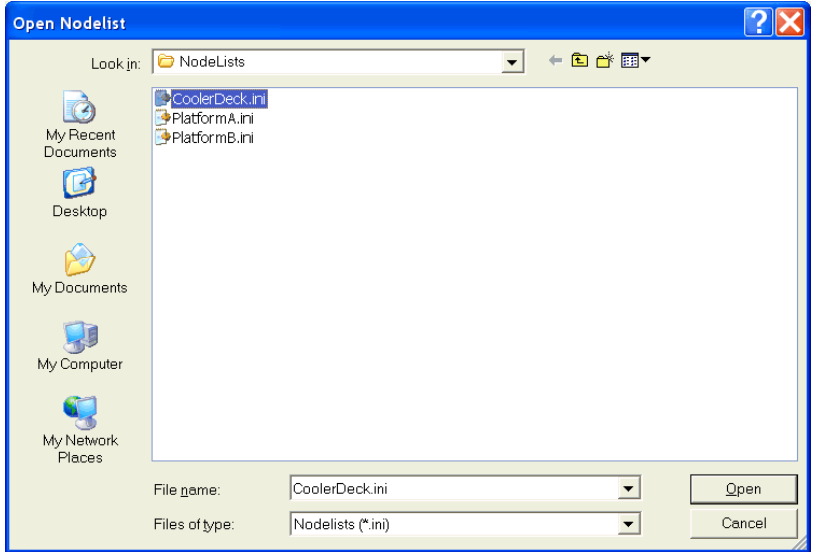

**Figure 3-3** 

Opening another nodelist will cause all connections in the active nodelist to be closed. Any windows associated with these nodes will also be closed.

## **3.5 Options**

The Options dialog can be opened from the menu item Tools | Options... or by selecting the Options tool button:

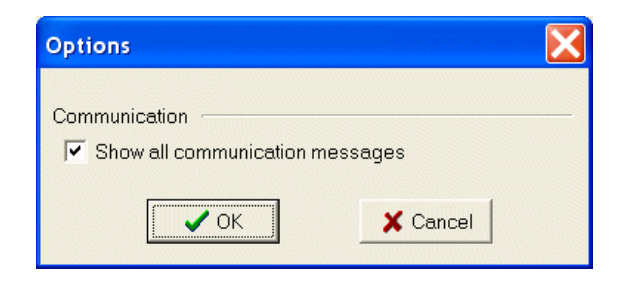

**Figure 3-4** 

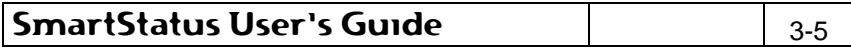

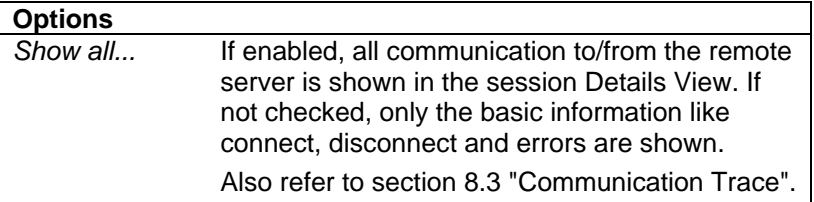

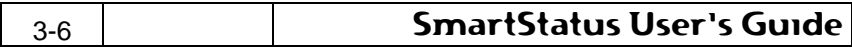

## **4. SmartLogger - Status and Control**

In the nodelist treeview, it is possible to see the current status of all monitored modules and ports in a SmartLogger application:

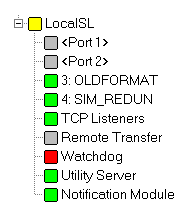

**Figure 4-1** 

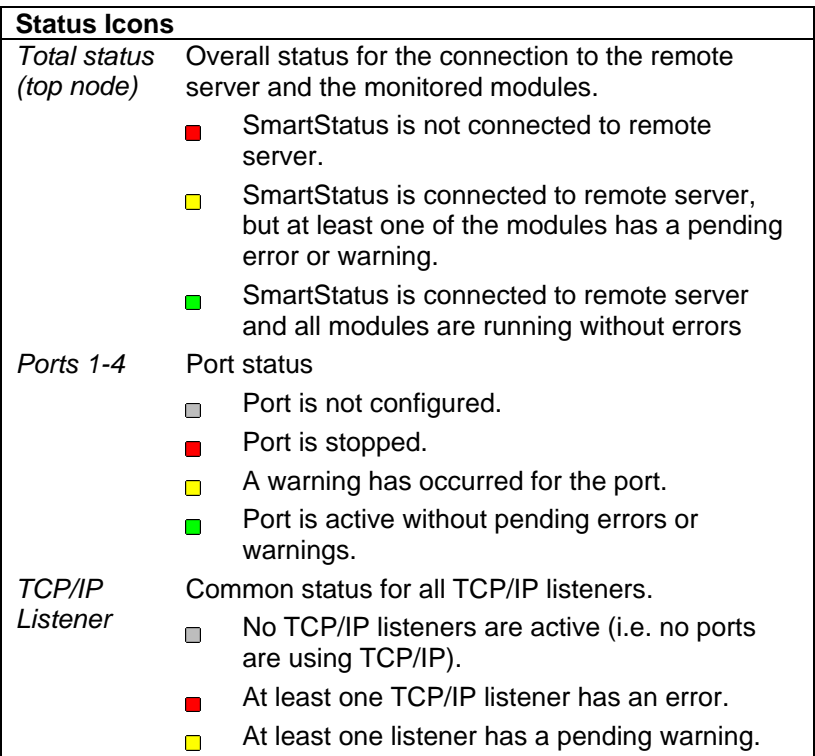

## SmartStatus User's Guide  $\left| \begin{array}{c} | \\ | \end{array} \right|$  4-1

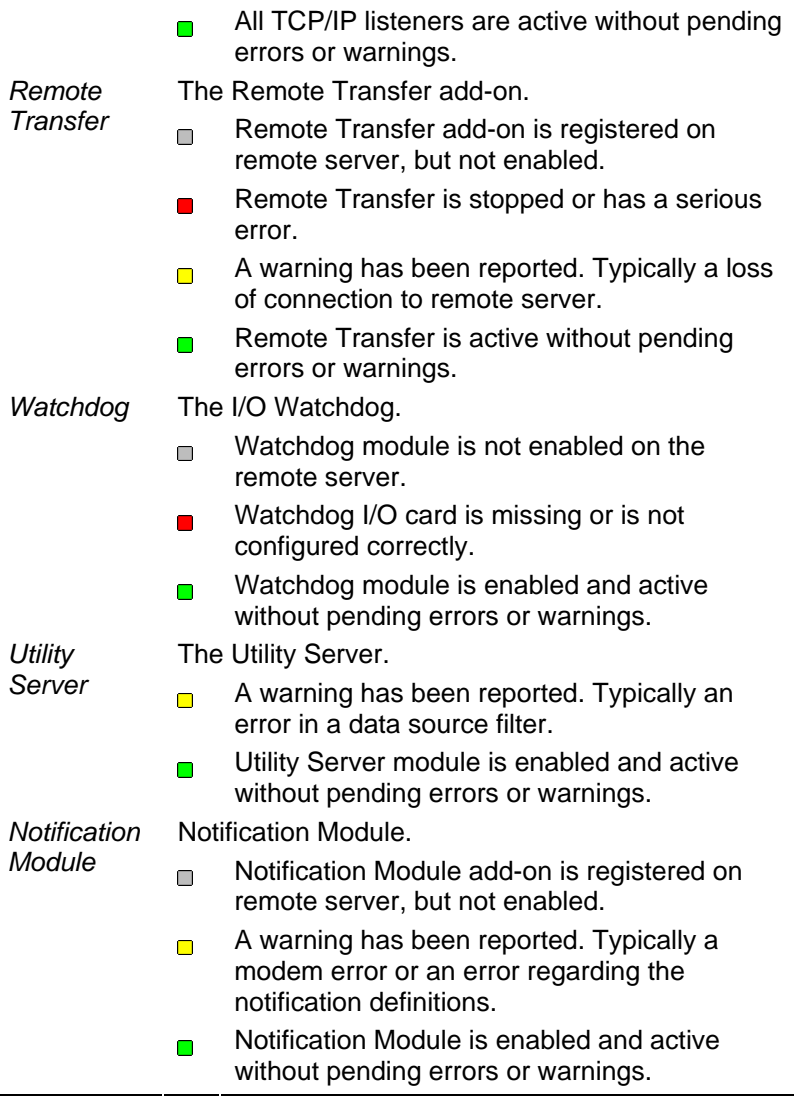

## **4.1 View Details**

From this dialog, it is possible to perform limited control of a SmartLogger application. The dialog also offers miscellaneous

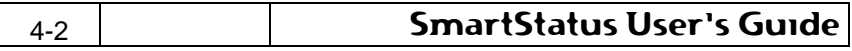

information about the remote SmartLogger application and the communication to the this application.

The dialog is separated in 3 sections: "Port Status", "Server Info" and "Communication Trace" as described in the following sections.

#### **4.1.1 Port Status**

The Port Status tab shows detailed status information for a specified SmartLogger port. From here it is also possible to control a port.

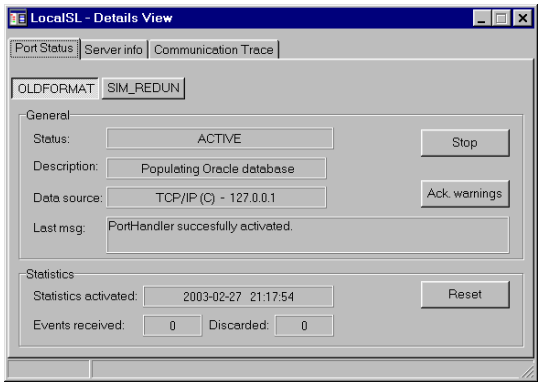

#### **Figure 4-2**

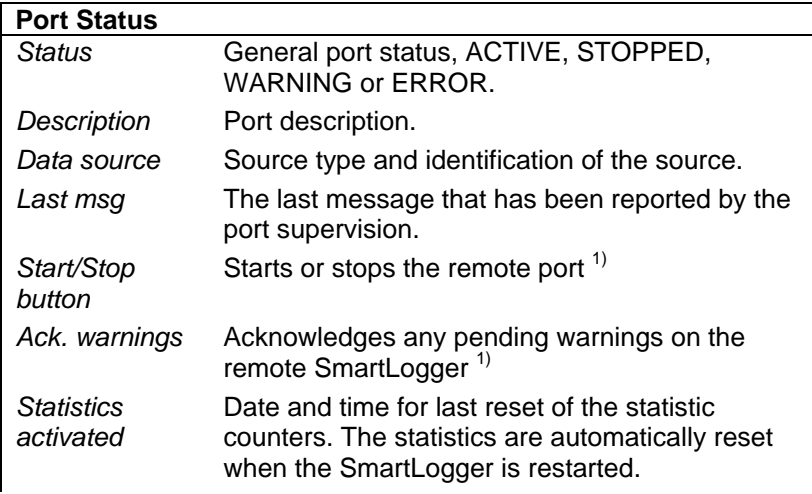

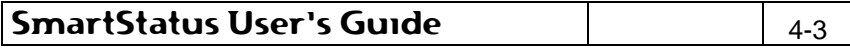

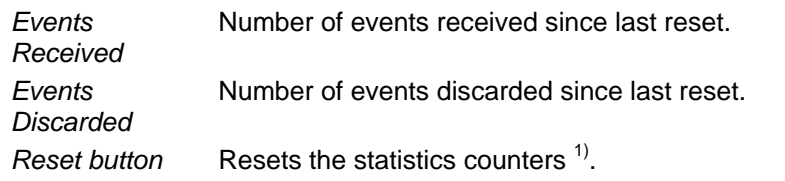

1) Is only enabled if the remote SmartLogger has allowed clients to perform this action.

## **4.1.2 Server Info**

The Server Info tab shows system information about the remote server and information about the SmartLogger application itself.

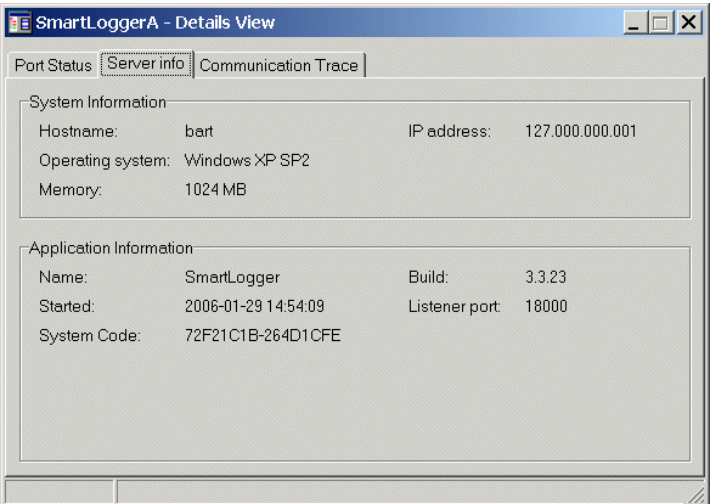

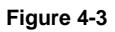

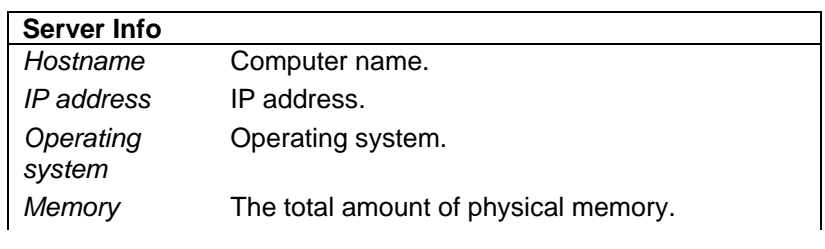

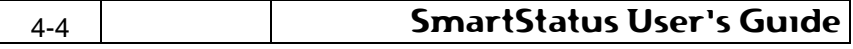

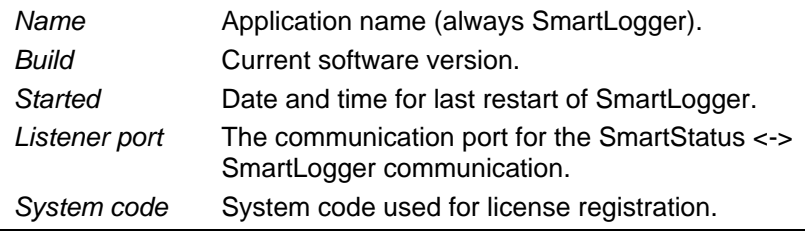

## **4.1.3 Communication Trace**

The communication trace tab is the same for all types of sessions. It is explained in details in section 8.3 "Communication Trace".

## **4.2 View System Messages**

System messages are described in details in section 8.2 "System Messages".

## **4.3 Subscribe to events**

It is possible to subscribe to data sources from remote SmartLogger applications. When subscribing to data sources all events related to these data sources will be sent automatically from the SmartLogger(s) to the SmartStatus application

To start a subscription, a data source has to be selected. This is done from the data source browser:

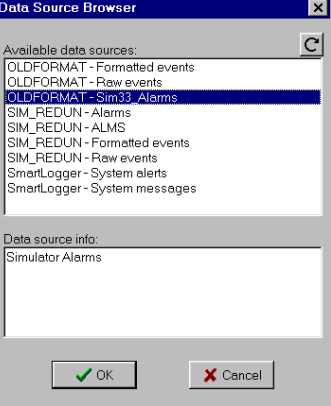

**Figure 4-4** 

SmartStatus User's Guide 4-5

The list of available data sources is automatically sent from the remote SmartLogger. For a description on how to configure a data source in SmartLogger, please refer to the SmartLogger User's Guide.

When a data source has been chosen, a grid with events from that data source is shown. The data structure (how the data is split up) is received from the SmartLogger and cannot be changed.

When a subscription is started, SmartStatus automatically receives the most recent events (up to 50), for the selected data source. After that, new events are shown in the grid as they arrive.

|                                                                                              | <b>E</b> SmartLoggerA - PORT2 - Formatted events (subscription) |                   |                     |                   |         |               |  |  |  |  |
|----------------------------------------------------------------------------------------------|-----------------------------------------------------------------|-------------------|---------------------|-------------------|---------|---------------|--|--|--|--|
| $\rightarrow$ + + $\rightarrow$ $\alpha$ + $\rightarrow$ + +<br>$\overline{1}$<br><b>D-I</b> |                                                                 |                   |                     |                   |         |               |  |  |  |  |
|                                                                                              | Timestamp                                                       | EventType Tagname |                     | Description       | ProcSec | <b>Status</b> |  |  |  |  |
|                                                                                              | 29-01-2006 17:15:49                                             | <b>EVT</b>        | WUL-P-6002-R        | Centrifuge Pump   |         | 16 Run        |  |  |  |  |
|                                                                                              | 29-01-2006 17:15:50                                             | <b>EVT</b>        | KRT-ESDV-85943-O    | Shutdown Fuel Gas |         | 2 Opening     |  |  |  |  |
|                                                                                              | 29-01-2006 17:15:51                                             | <b>EVT</b>        | OAM-PUMP-24576-R    | Mezz Oil Pump     |         | 12 Run        |  |  |  |  |
|                                                                                              | 29-01-2006 17:15:52                                             | <b>EVT</b>        | KWS-XCV-53053       | Prod Drain Valve  |         | 2 Open        |  |  |  |  |
|                                                                                              | 29-01-2006 17:15:53                                             | <b>EVT</b>        | WUL-P-6002          | Centrifuge Pump   |         | 16 Running    |  |  |  |  |
|                                                                                              | 29-01-2006 17:15:54                                             | <b>EVT</b>        | <b>KRT-BDV-1124</b> | Turbine Blowdown  |         | 2 Opening     |  |  |  |  |
|                                                                                              | 29-01-2006 17:15:55                                             | <b>EVT</b>        | OAM-PUMP-24576      | Mezz Oil Pump     |         | 12 Running    |  |  |  |  |
|                                                                                              | 29-01-2006 17:15:56                                             | <b>EVT</b>        | KRT-BDV-1124-0      | Turbine Blowdown  |         | 2 Open        |  |  |  |  |
|                                                                                              | 29-01-2006 17:15:57                                             | <b>EVT</b>        | OPS-PUMP-236-R      | West Water Pump   |         | 12 Run        |  |  |  |  |
|                                                                                              | 29-01-2006 17:15:58                                             | <b>EVT</b>        | KRT-ESDV-85943      | Shutdown Fuel Gas |         | 2 Open        |  |  |  |  |
|                                                                                              | 29-01-2006 17:15:59                                             | <b>EVT</b>        | KRT-BDV-1124-C      | Turbine Blowdown  |         | 2 Closing     |  |  |  |  |
|                                                                                              | ▶ 29-01-2006 17:16:00                                           | <b>EVT</b>        | KWS-XCV-53053       | Prod Drain Valve  |         | 2 Closed      |  |  |  |  |
|                                                                                              |                                                                 |                   |                     |                   |         |               |  |  |  |  |
|                                                                                              | 12 Records                                                      |                   | Connected           |                   |         | h.            |  |  |  |  |

**Figure 4-5** 

For a detailed description of the grid functionality, please refer to section 8.1 "Grid functionality".

## **4.4 View notification output log**

The Notification output log is a historical view of all generated outputs from the SmartLogger Notification Module as shown in Figure 4-6.

When this view is chosen, SmartStatus as default receives the latest 50 output messages from the SmartLogger.

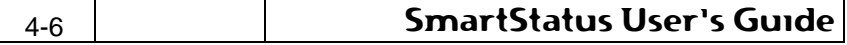

The grid is not automatically updated, but will have to be manually refreshed by the user.

For a detailed description of the grid functionality, please refer to section 8.1 "Grid functionality".

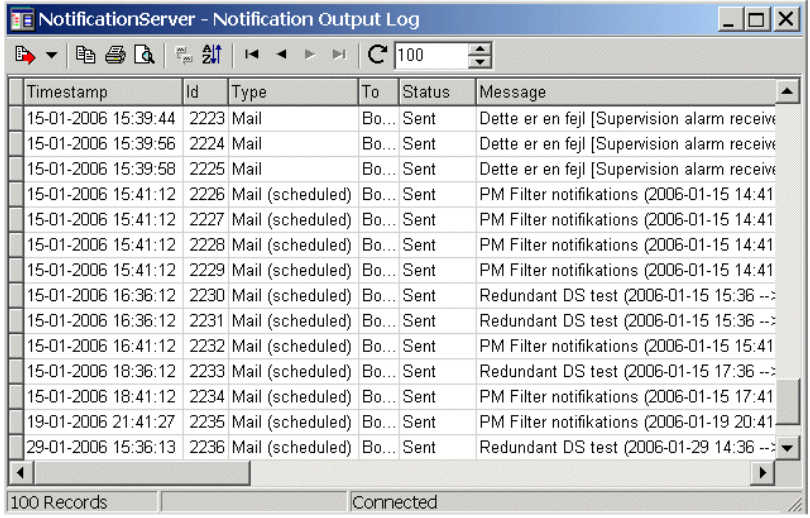

**Figure 4-6** 

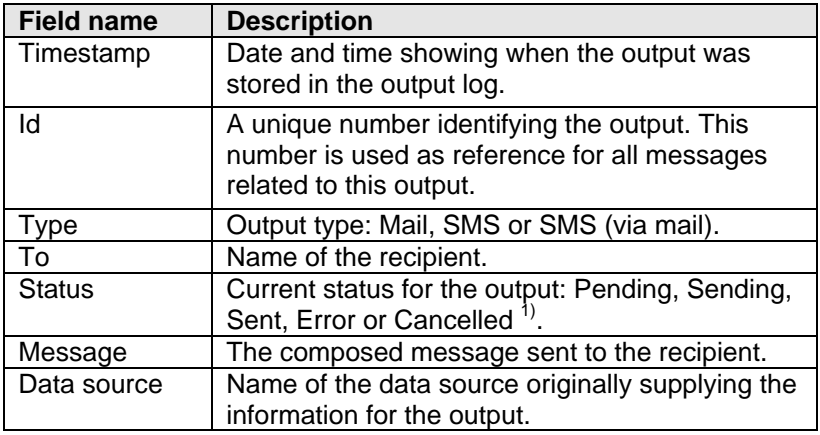

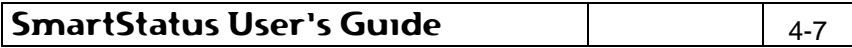

1) An output is set to "Cancelled", if the SmartLogger user has chosen "Cancel all pending outputs" or if the SmartLogger was shut down while there were pending outputs.

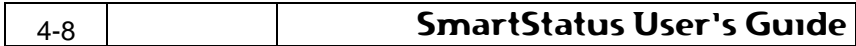

## **5. SmartTranslator - Status and Control**

The nodelist treeview shows the current status for translations.

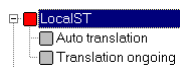

**Figure 5-1** 

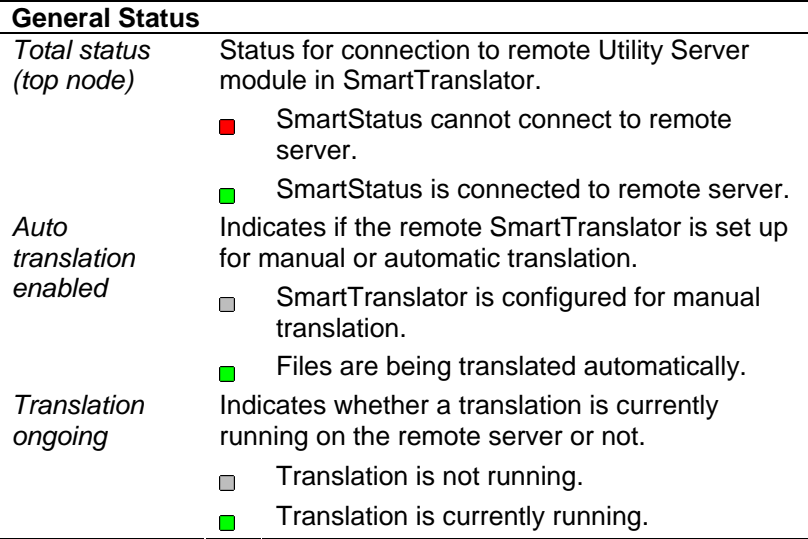

### **5.1 View Details**

From this dialog, it is possible to perform limited control of a SmartTranslator application. The dialog also offers miscellaneous information about the SmartTranslator server and the communication to the server.

The dialog is divided in 3 sections: "Translation", "Server Info" and "Communication Trace" as described in the following sections.

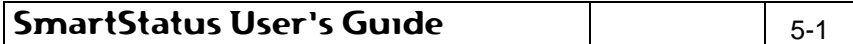

#### **5.1.1 Translation**

The Translation tab is used for listing all files waiting for translation and for initiating a translation on the remote server.

| Name                   | Type              | <b>Size</b> | Modified                 |  |
|------------------------|-------------------|-------------|--------------------------|--|
| Ė <del>€</del> ∎EV4    | Folder Object     |             |                          |  |
| . Event000010          | Event File        |             | 16KB 20-11-2005 20:05:53 |  |
| <b>■ Event000011</b>   | Event File        |             | 16KB 20-11-2005 20:05:53 |  |
| <b>III Event000012</b> | <b>Event File</b> |             | 16KB 20-11-2005 20:05:53 |  |
| <b>III Event000013</b> | Event File        |             | 16KB 20-11-2005 20:05:53 |  |
| III Event000014        | Event File        |             | 16KB 20-11-2005 20:05:53 |  |
| - III Event000015      | Event File        |             | 16KB 20-11-2005 20:05:53 |  |
| III Event000016        | Event File        |             | 16KB 20-11-2005 20:05:53 |  |
| ■ Event000017          | Event File        |             | 16KB 20-11-2005 20:05:53 |  |
| - Event000018          | <b>Event File</b> |             | 16KB 20-11-2005 20:05:53 |  |
| <b>III</b> Event000019 | Event File        |             | 16KB 20-11-2005 20:05:53 |  |
| 1EV5                   | Folder Object     |             |                          |  |
| ⊕ <mark>n</mark> EV6   | Folder Object     |             |                          |  |

**Figure 5-2** 

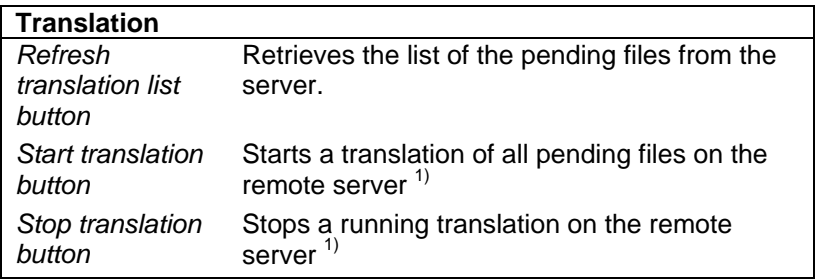

1) This button is only enabled, when the remote SmartTranslator has been configured to allow SmartStatus clients to start a translation.

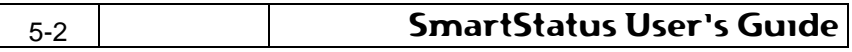

## **5.1.2 Server Info**

The Server Info tab shows system information about the remote server and information about remote SmartTranslator application.

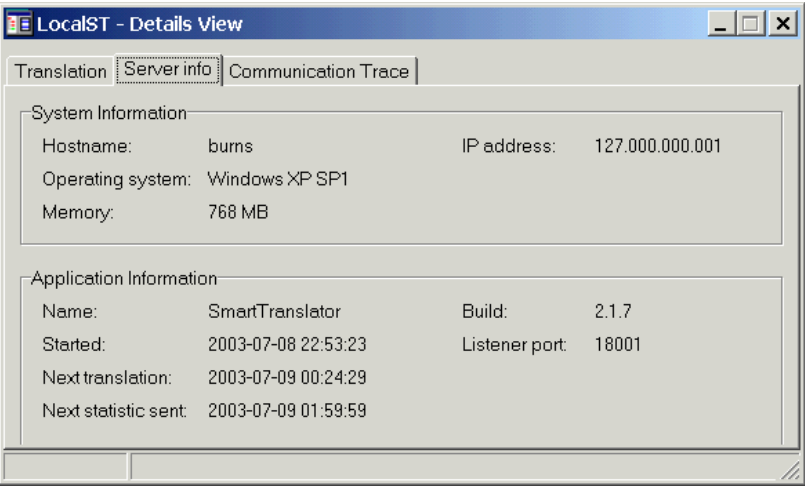

### **Figure 5-3**

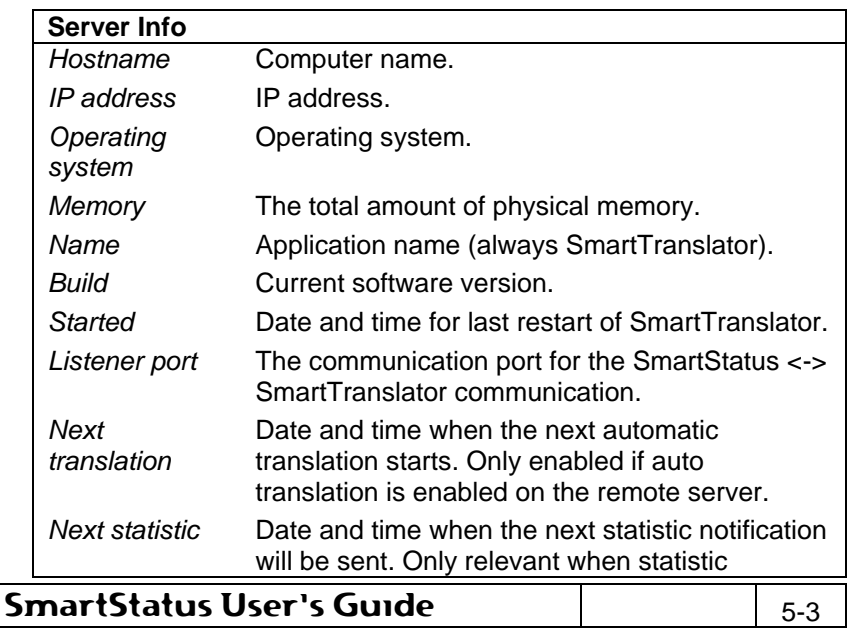

sent motifications has been enabled on the remote server.

### **5.1.3 Communication Trace**

The communication trace tab is the same for all types of sessions. It is explained in details in section 8.3 "Communication Trace".

## **5.2 View System Messages**

System messages are described in details in section 8.2 "System Messages",

## **5.3 View Statistics Log**

SmartTranslator maintains a statistics log with accumulated daily statistics for all translated files.

An example of such a log is shown in Figure 5-4.

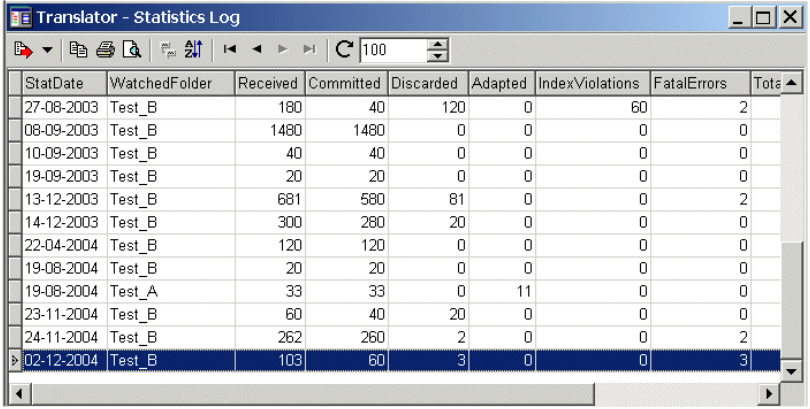

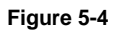

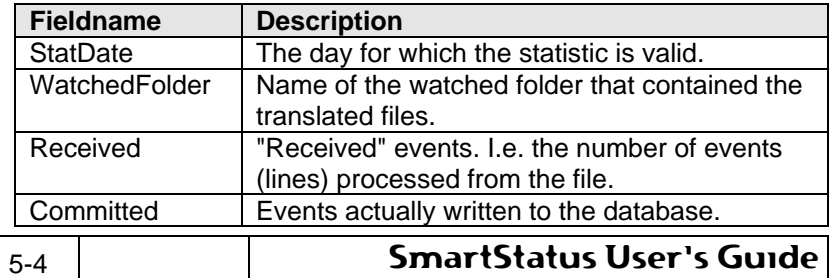

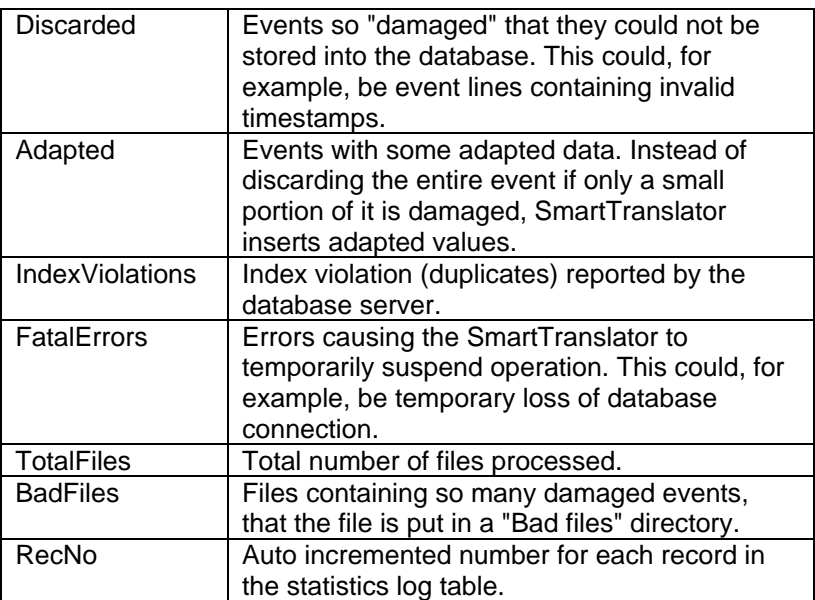

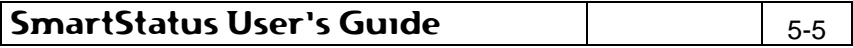

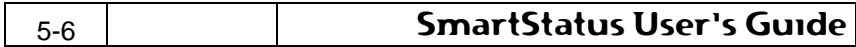

## **6. SmartNotification - Status**

The nodelist treeview shows the current status for all data sources available on the Notification server.

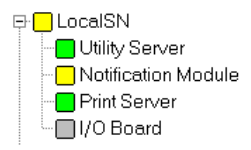

**Figure 6-1** 

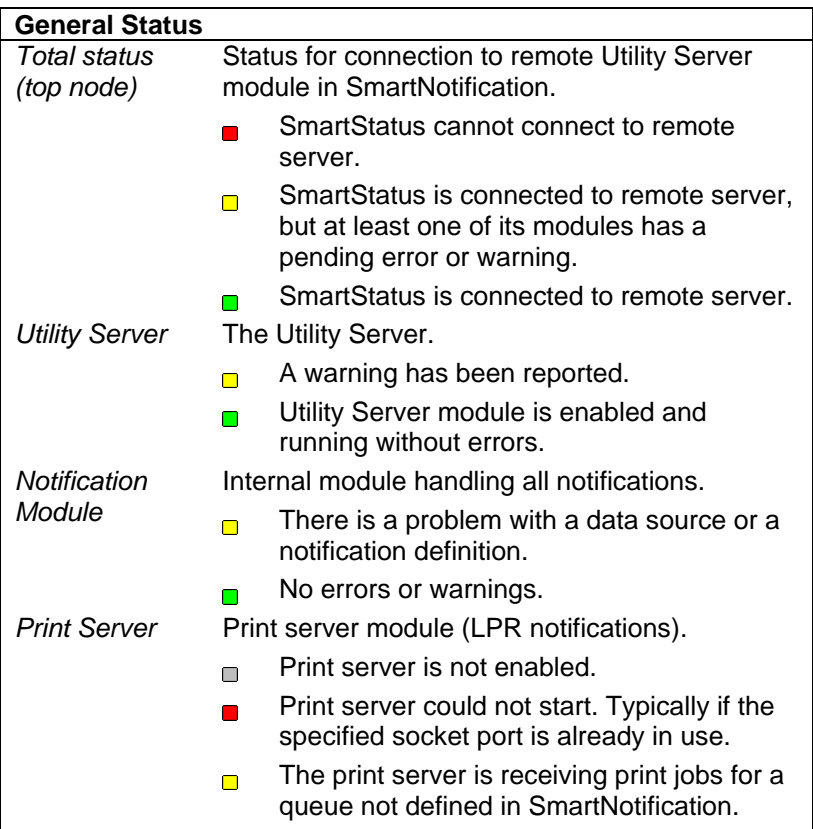

## SmartStatus User's Guide **1988** 1988

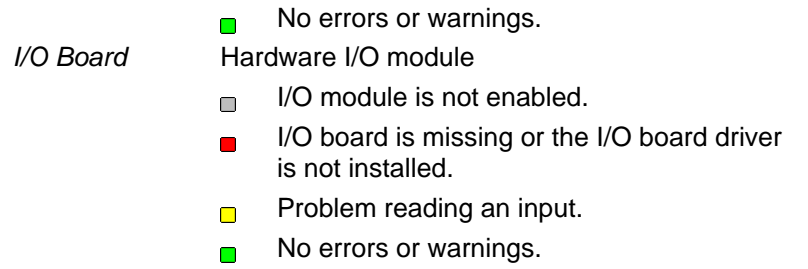

## **6.1 View Details**

The dialog offers miscellaneous information about the SmartNotification server and the communication to the server. The dialog is divided into 2 sections: "Server Info" and "Communication Trace" as described in the following sections.

### **6.1.1 Server Info**

The Server Info tab shows system information about the remote server and information about remote SmartNotification application.

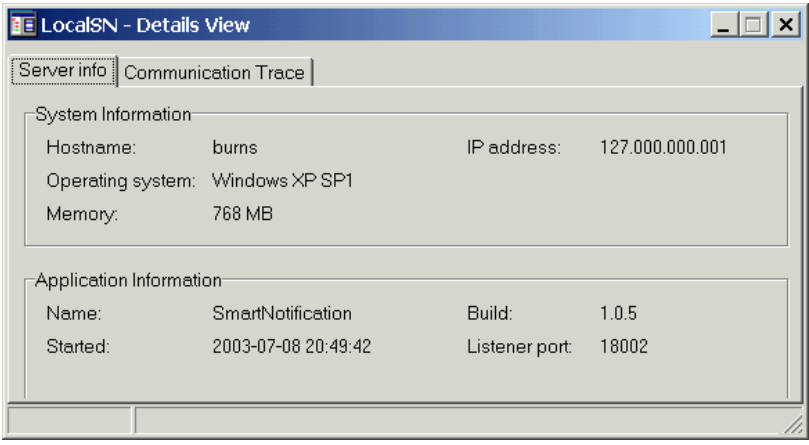

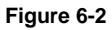

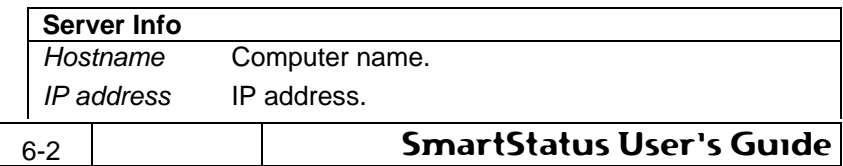

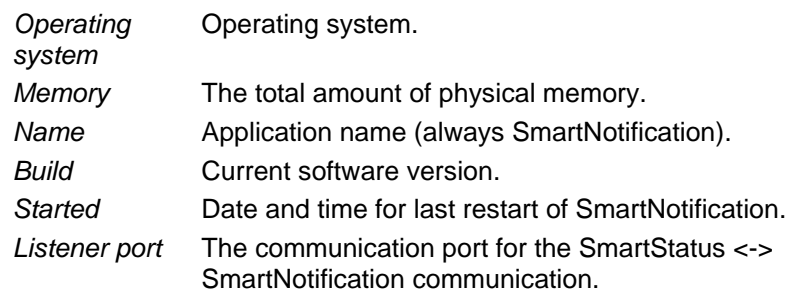

## **6.1.2 Communication Trace**

The communication trace tab is the same for all types of sessions. It is explained in details in section 8.3 "Communication Trace".

## **6.2 View notification input/output logs**

The input log shows all events/inputs that have triggered a notification.

An example of an input log is shown in Figure 6-3.

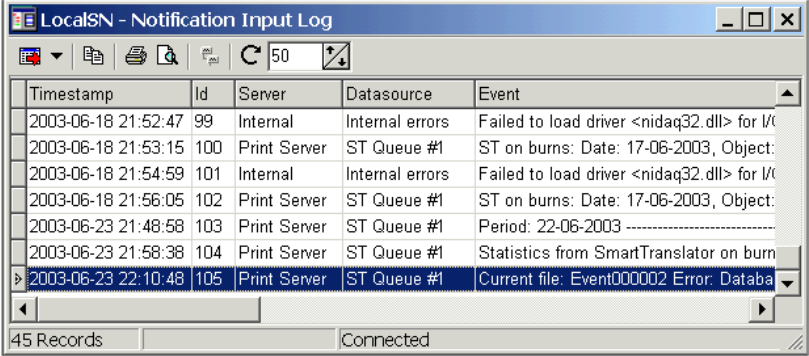

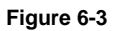

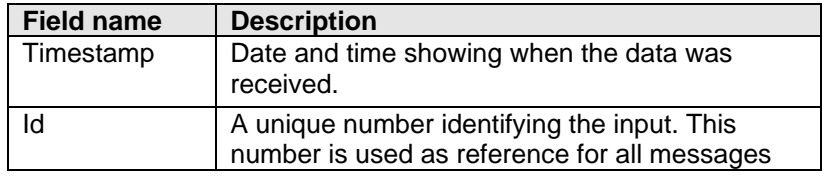

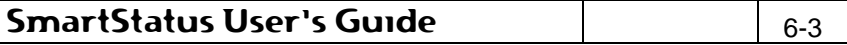

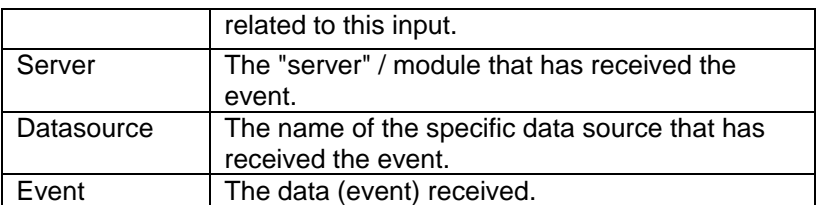

The output log is a historical view of all generated outputs from the SmartNotification application.

An example of an output log is shown in Figure 6-4.

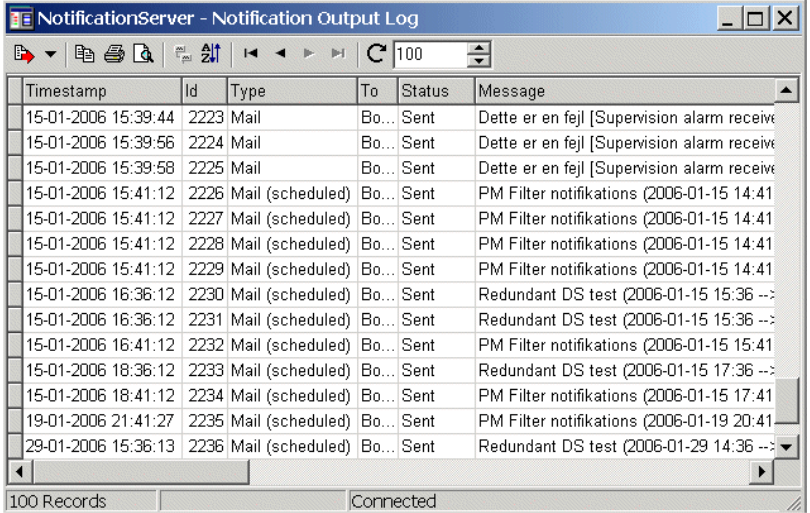

#### **Figure 6-4**

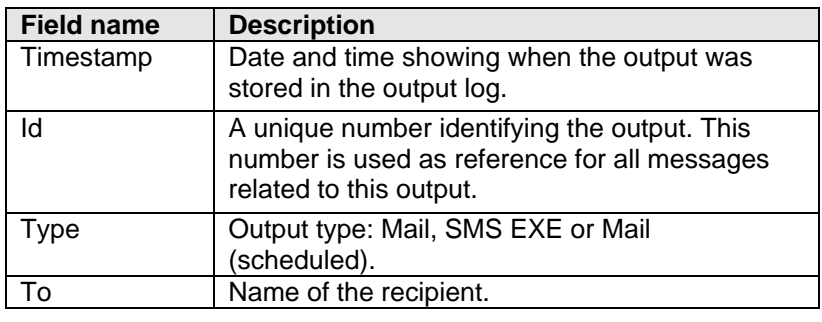

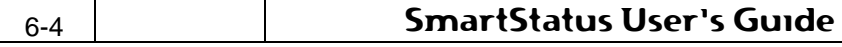

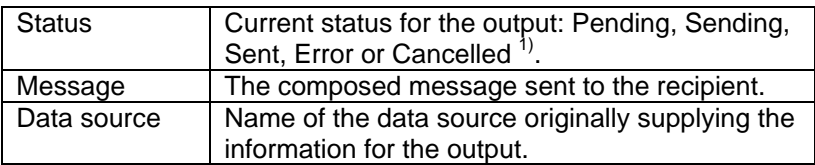

1) An output is set to "Cancelled", if the SmartNotification user has chosen "Cancel all pending outputs" or if the SmartNotification was shut down while there were pending outputs.

For both logs it applies, that SmartStatus starts by fetching the specified number of messages from the remote server. The grid is not automatically updated, but will have to be manually refreshed by the user.

For a detailed description of the grid functionality, please refer to section 8.1 "Grid functionality".

## **6.3 View Supervision Alarm History**

SmartNotification keeps track of all event rate supervision object alarms. Every time a supervision object alarm is triggered, an entry is added to the alarm history, which can be retrieved from SmartStatus An example of a supervision object alarm history log is shown in Figure 6-5

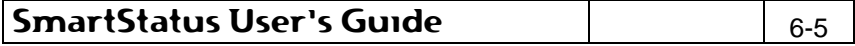

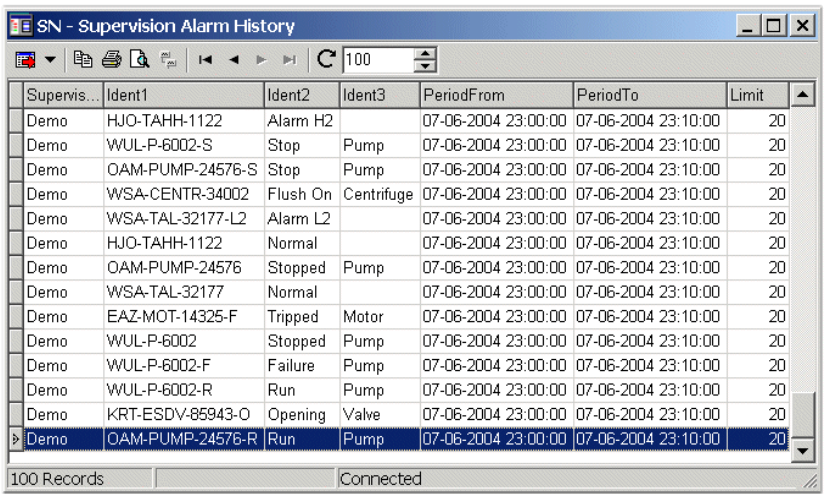

### **Figure 6-5**

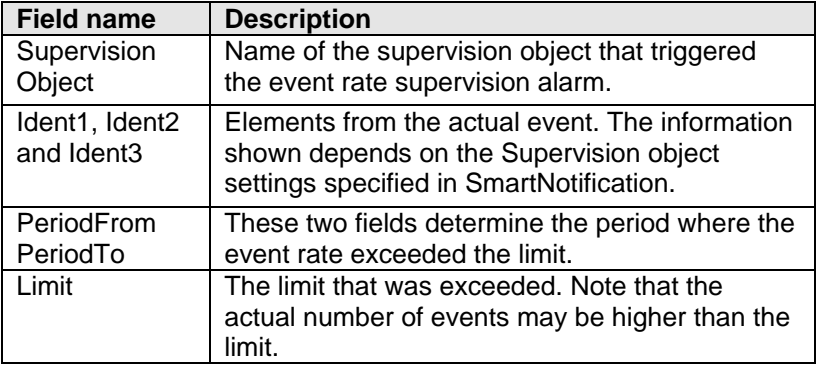

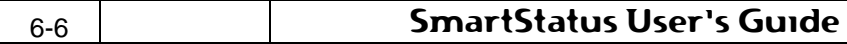

## **7. SmartOPC**

The SmartOPC product is designed to transfer events from an OPC A&E server to a SmartLogger application.

From SmartStatus it is possible to connect to the AEConnector service, to check status and to retrieve the latest OPC events.

The session overview for a SmartOPC session shows the current status for the AEConnector service.

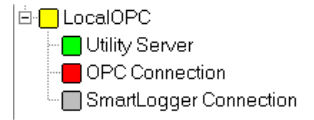

#### **Figure 7-1**

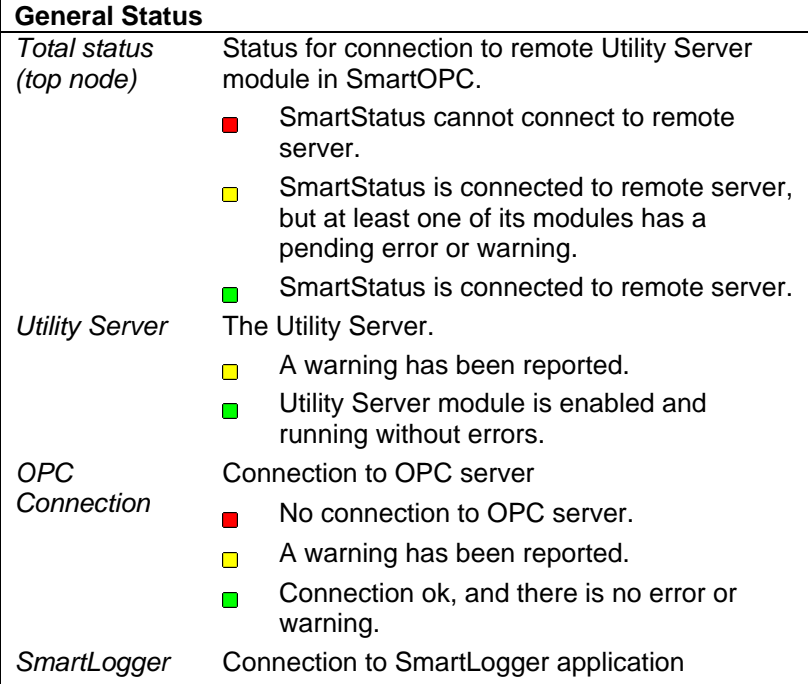

## SmartStatus User's Guide Theory 2.1

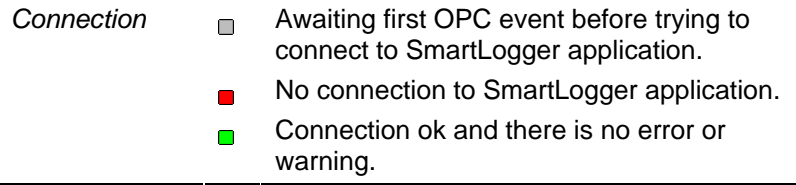

## **7.1 View Details**

The dialog offers miscellaneous information about the SmartOPC service and the communication to the service. The dialog is divided into 2 sections: "Server Info" and "Communication Trace" as described in the following sections.

### **7.1.1 Server Info**

The Server Info tab shows system information about SmartOPC service and the system hosting the service.

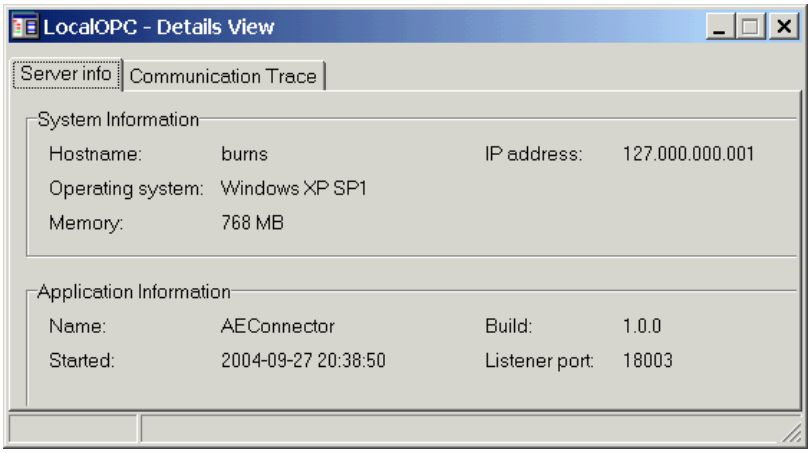

**Figure 7-2** 

| Server Info         |                                 |
|---------------------|---------------------------------|
| Hostname            | Computer name.                  |
| IP address          | IP address.                     |
| Operating<br>system | Operating system.               |
| $7 - 2$             | <b>SmartStatus User's Guide</b> |

![](_page_36_Picture_63.jpeg)

## **7.1.2 Communication Trace**

The communication trace tab is the same for all types of sessions. It is explained in details in section 8.3 "Communication Trace".

## **7.2 View OPC Events**

Shows the latest OPC events received from the OPC server. An example of these events is shown in Figure 7-3.

![](_page_36_Picture_64.jpeg)

**Figure 7-3** 

![](_page_36_Picture_65.jpeg)

![](_page_37_Picture_9.jpeg)

## **8. General Functionality**

## **8.1 Grid functionality**

The data grid features are the same for all types of subscriptions, system messages and notification messages.

#### **8.1.1 Record selection**

To select record in the grid, do one of the following:

- Press and hold down the SHIFT key while pressing the up/down key.
- Press and hold down the CTRL key while selecting records with the mouse.
- Select a record with the mouse, hold down the SHIFT key and select another record. All records in between these two selections will now be selected.

#### **8.1.2 Grid modes**

The grid can operate in two different modes:

![](_page_38_Picture_115.jpeg)

The toolbar differs depending on the grid mode.

#### **Subscription mode**

Subscriptions always operate in "subscription mode", where there is a Start- and Stop button available on the toolbar as shown in Figure 8-1.

![](_page_38_Picture_116.jpeg)

**Figure 8-1** 

Pressing the Stop button will stop the updating of the grid, so that specific actions can be performed on the data currently in the grid.

![](_page_38_Picture_117.jpeg)

Incoming events are still collected "in the background", so when the Start button is pressed, the grid is updated with all buffered events.

> Empty lines in the grid (except for a date/time) indicate that SmartStatus has temporarily lost connection to the remote server. The date/time shows when this happened. In this case the "event hole" might cover many missing events.

### **Request mode**

**NW** 

Views not opened as subscriptions always operate in "request mode", where a Refresh button is available on the toolbar as shown in Figure 8-2.

When Refresh is pressed, the grid is cleared and the latest "xxx" events are fetched from the server. "xxx" can be a number between 10 and 500 and can be specified in the box next to the Refresh button.

The remote server may limit the maximum number of events that can be fetched. Therefore it may not be possible to specify as many as 500 events.

![](_page_39_Picture_7.jpeg)

#### **Figure 8-2**

The rest of the grid features can be chosen from either the toolbar as shown in Figure 8-3 or from the popup menu (right click in the grid) as shown in Figure 8-4.

The features are described in the next sections.

![](_page_39_Picture_11.jpeg)

**Figure 8-3** 

![](_page_39_Picture_101.jpeg)

![](_page_40_Figure_1.jpeg)

## **8.1.3 Copy to clipboard**

Copies the selected lines to the clipboard.

## **8.1.4 Field customisation panel**

When selected, a panel is shown to the left of the table grid.

![](_page_40_Picture_59.jpeg)

#### **Figure 8-5**

The Field Customisation Panel can be used to hide, show or rearrange the fields in the grid.

This is especially useful when irrelevant fields should be excluded from a printed report.

![](_page_40_Picture_60.jpeg)

 $M$ 

Fields can be dragged and dropped from the table grid to the panel and the other way around.

### **8.1.5 Export data to file**

All or selected data can be exported to a file in 4 different formats as described below.

#### **Text**

The data is exported to a text file where each field in the grid is separated by a TAB character.

#### **MS Excel**

The data is exported to an MS Excel worksheet. The layout of the worksheet will be the same as shown in the grid. I.e. the order of the fields and the size of each field, will be as shown in the grid. The file can be read by all MS Excel versions from 4.0 and up.

#### **HTML**

The data is exported to one HTML file containing a table with all or selected events.

#### **XML**

The data is exported to a XML/XSL file.

#### **8.1.6 Print**

SmartStatus uses an advanced printing system with a lot of features. This User's Guide only describes the use of the most essential parts on the printing system, but the user is encouraged to experiment with all the other features it offers.

![](_page_41_Picture_94.jpeg)

![](_page_42_Picture_49.jpeg)

### **Page Setup**

Determines the layout of everything outside the data area, like:

- Page sizes, print orientation, print order
- All margins
- Header/footer texts
- Report scaling

![](_page_42_Picture_50.jpeg)

## SmartStatus User's Guide **1988** 8-5

### **Report Design**

Determines the layout of the report data, like:

- What to show (header, footer, grid, bands)
- Colours (grid, header, footer)
- All fonts used
- Behaviours (3D effects, graphics)

The report designer can be opened from the Preview dialog (refer to section 8.1.7 "Preview"

![](_page_43_Picture_79.jpeg)

#### **Figure 8-8**

#### **8.1.7 Preview**

Shows how the actual report will look when printed. All print set-up dialogs can be accessed from the preview dialog, including a few additional, like the page background configuration.

**M** Holding down the CTRL button and spinning the mouse wheel will zoom the print preview in/out.

![](_page_43_Picture_80.jpeg)

![](_page_44_Picture_53.jpeg)

#### **8.1.8 Grouping Mode**

This feature allows all data in the table grid to be grouped by any field specified by the user, as shown in Figure 8-10.

When grouping mode is activated, a grouping panel becomes visible just above the table grid.

To group by any field, simply drag the column header to this panel using the mouse.

To remove a field from the grouping panel, drag the header back to the table grid.

![](_page_44_Picture_54.jpeg)

**Figure 8-10** 

SmartStatus User's Guide 8-7

### **8.1.9 Quick sorting Mode**

This feature allows the user to sort the data in the grid. By clicking on the field headers, data in that field is sorted in ascending order. Clicking again reverses the sort order to descending.

When a field is sorted, a small up/down arrow appears to the right of the text in the field header.

To sort by more than one field, hold down the <SHIFT> button on the keyboard and click on additional field headers with the mouse.

To remove the sorting of a field, hold down the <CTRL> button on the keyboard and click on field header that should be removed from the sorting.

Even though all sorting is removed, the data in the grid doesn't revert back to the state it had before the sorting began.

To show the data in the order it was before the sorting began, press the Refresh button in the toolbar.

## **8.2 System Messages**

All remote Smart\* applications have an internal System Log where important messages are logged. The System Log keeps track of all configuration changes and incidents, which may be of interest to an operator or system responsible.

The messages are classified in the following severity levels:

![](_page_45_Picture_112.jpeg)

![](_page_45_Picture_113.jpeg)

From the SmartStatus it is possible to retrieve the latest messages from this log as shown in Figure 8-11.

![](_page_46_Picture_49.jpeg)

**Figure 8-11** 

## **8.3 Communication Trace**

The communication trace can be found in the Details View as described in section 4.1 and 5.1.

This dialog shows some or all messages sent between SmartStatus and the remote server depending on the "Show all communication messages" setting in the Options dialog (section 3.5).

If the "Show all communication messages" setting is disabled, the dialog will look something like in Figure 8-12.

![](_page_46_Picture_50.jpeg)

![](_page_47_Picture_39.jpeg)

If the "Show all communication messages" setting is enabled, the dialog looks like shown in Figure 8-13.

Since all messages are shown, including time, direction and exact message, this mode is very useful when trying to locate possible errors in the communication between SmartStatus and the remote server.

| <b>LocalSL - Details View</b>                                                                                                    |  |
|----------------------------------------------------------------------------------------------------|--|
| Port Status   Server info   Communication Trace                                                                                                    |  |
| 21:49:24 Connection established<br>21:49:24-> 7=SmartStatus [Client type]<br>21:49:24-> 2=moe [Hostname]<br>21:49:24 <- 3,0=SmartLogger [Server type]<br>21:49:24 <- 2.0=moe [Hostname]<br>21:49:24 <- 4,0=SmartLogger [Program name]<br>21:49:24 <- 5.0=3.3 [Program version]<br>21:49:24 <- -1.0=2003-03-05 20:25:30 [Server Starttime]<br>21:49:24 <- 8.0=Windows 98 SE [Server OS Version]<br>21:49:24 <- - 2,0=128 [Server Physical Memory]<br>21:49:24 <- 6,0=3.3.14 [Program build]<br>21:49:24 <- 400,0= [Port data: Label]<br>21:49:24 <- 500.0= [Port data: Label]<br>21:49:24 <- 600,0=OLDFORMAT [Port data: Label]<br>21:49:24 <- 700.0=SIM REDUN [Port data: Label] |  |
| the control of the control of the control of the control of                                                                                                    |  |

**Figure 8-13** 

![](_page_47_Picture_40.jpeg)